# お申し込みの流れ詳細

- 1)アカウントを作成します
- 2)新規相談の問診票を作成します ①ご準備いただくもの ②問診票の入力 ③お薬の入力
- 3)相談を希望する拠点病院の選択
- 4)同意書の確認
- 5)事務手数料のお支払い
- 6)申し込み完了

#### 1)アカウントを作成します

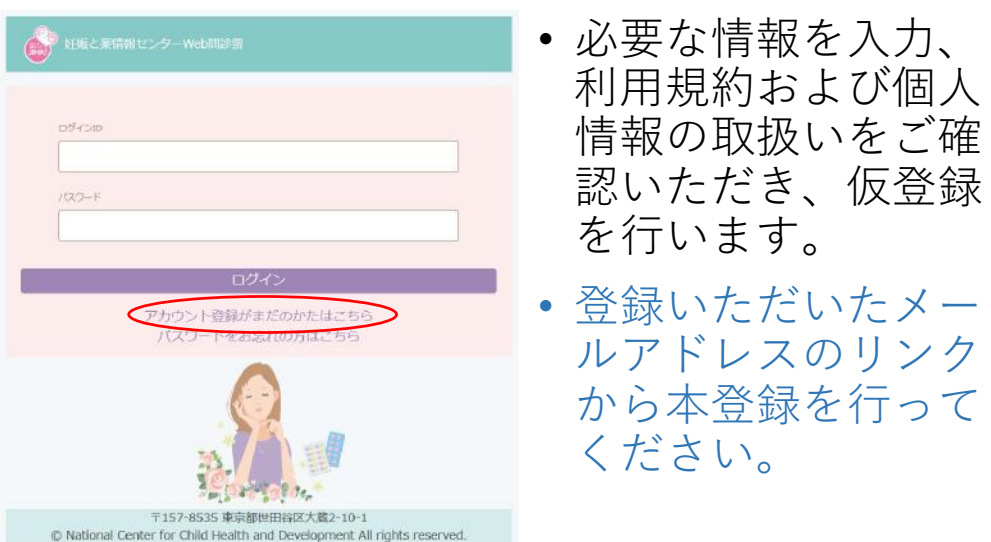

# 2)新規相談の問診票を作成します

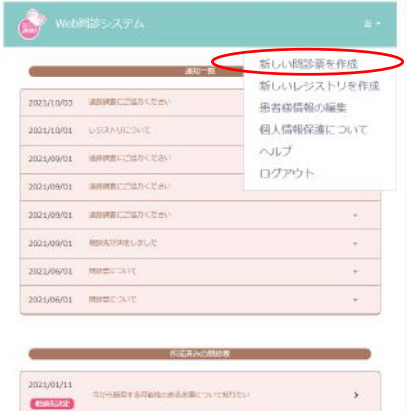

• 画面右上の▽からプ ルダウンでメニュー を表示し、「新しい 問診票を作成」を選 びます。

### ①ご準備いただくもの

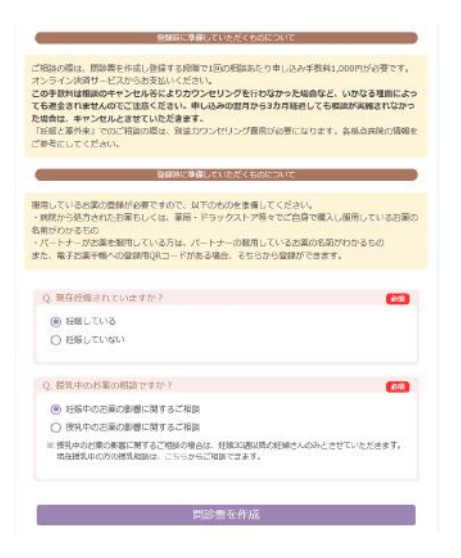

- お薬の詳しい情報の 入力が必要です。
- 電子お薬手帳のQR コードや薬の名称が わかるものをご用意 ください。

### ②問診票の入力

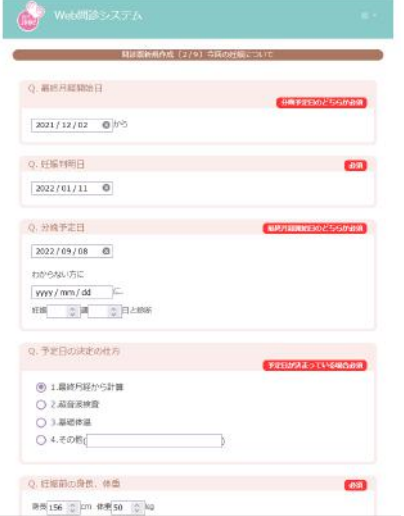

- 問診票の入力には15~ 30分程度ようします。
- ブラウザを閉じない状態 では24時間情報が保存さ れていますが、ブラウザ を閉じたり24時間以上経 過すると、入力した情報 が無効になりますのでご 注意ください。

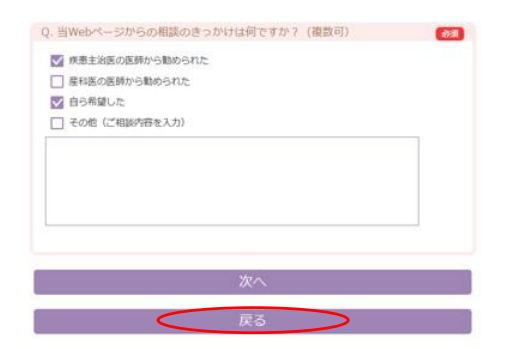

• 前の画面に戻るときは、 ブラウザの「戻る」や 「←」ボタンは使用せ ず、画面内の「戻る」 をご使用ください。

#### ③お薬の入力

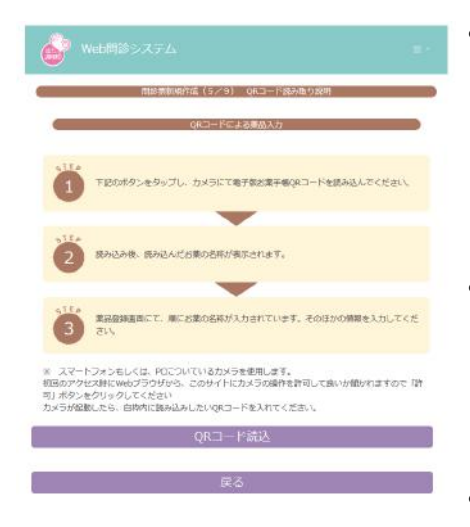

• QRコード読み取り、薬剤 名から検索して入力、テキ スト入力のいずれかの方法 で使用薬剤を入力します。

• 1日の使用量、使用開日・ 中止日など正確にご入力い ただきます。

• ご不明な点は妊娠と薬情報 センターやかかりつけ薬剤 師などにご相談ください。

# 3)相談を希望する拠点病院の選択

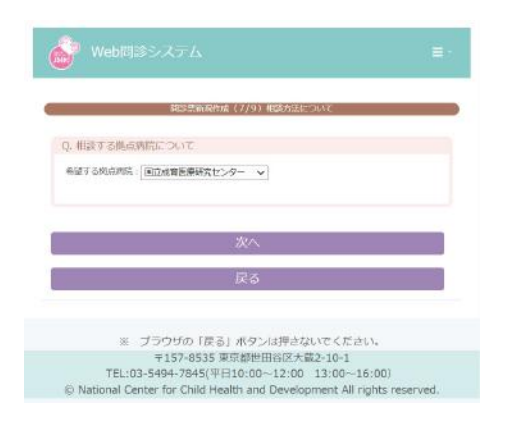

- ご自宅から受診しやすい お近くの拠点病院を選択 してください。
- 拠点病院ごとに、外来の 曜日やカウンセリング料 が異なりますので、各病 院HPをご確認ください。
- [https://www.ncchd.go.jp/kus](about:blank) uri/popwindow.html

### 4)同意書の確認・入力

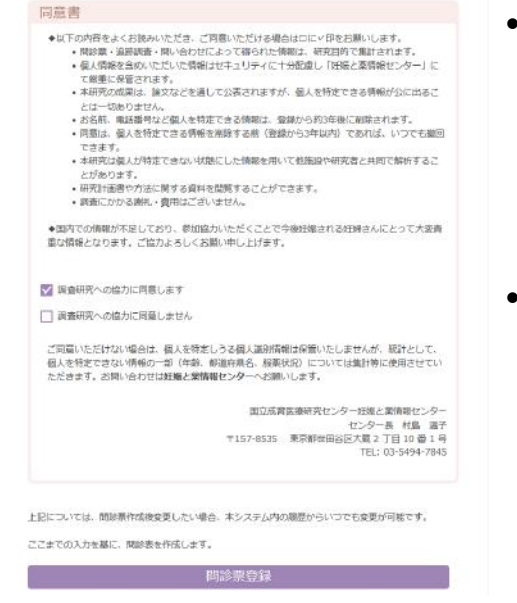

- 相談および調査研究に 関する説明をよく読ん でいただき、同意の意 思をお示しください。
- 調査への協力に同意し ない場合も相談は受け られます。

### 5)事務手数料のお支払い

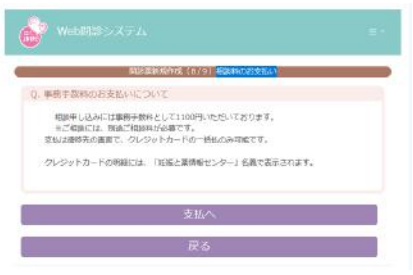

- クレジット決済にて、申し 込み時に1100円の事務手数 料をお支払いいただきます。
- 事務手数料は相談がキャン セルになった場合など、い かなる理由によっても返還 されませんのでご注意くだ さい。

# 6)申し込み完了

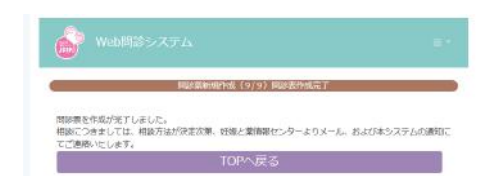